## **Kurzanleitung "Prüferentschädigung Online"**

Grundsätzlich führt Sie das Portal jeweils zu den einzelnen Eingabefeldern.

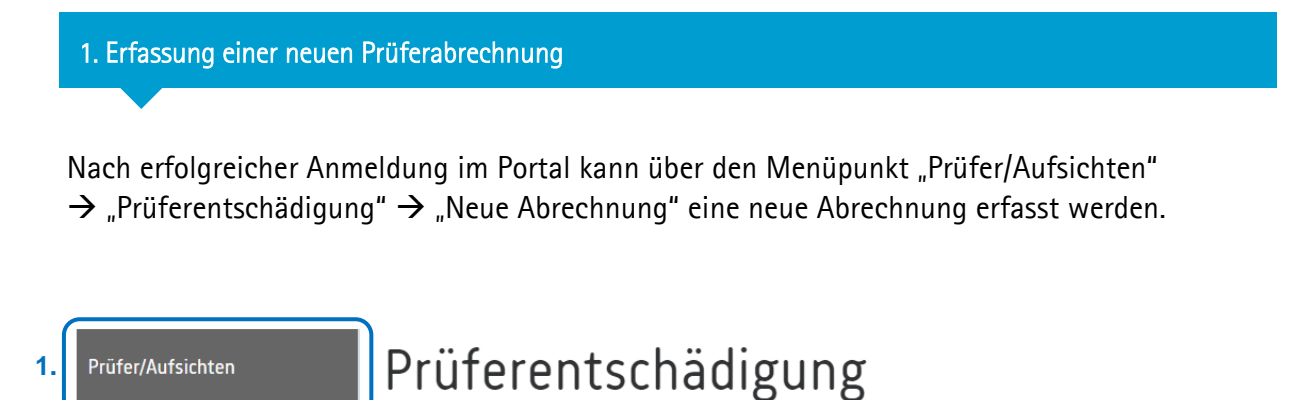

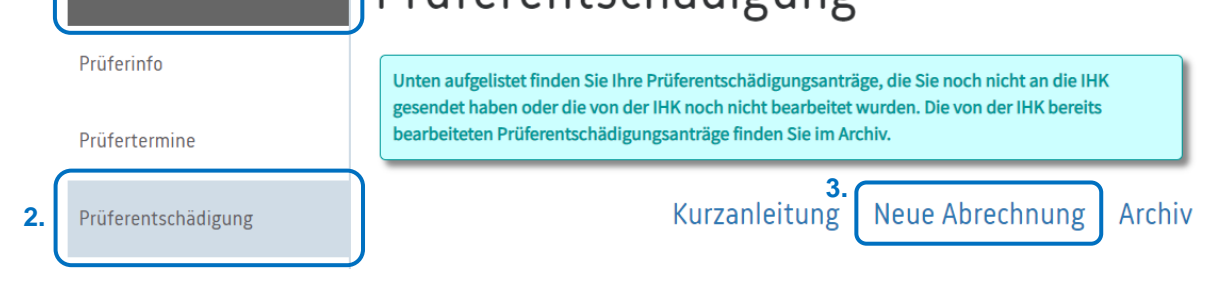

2. Auswahl von Bankverbindung, Prüfungsausschuss, Beruf/Abschluss und Prüfungstermin/Prüfungsart

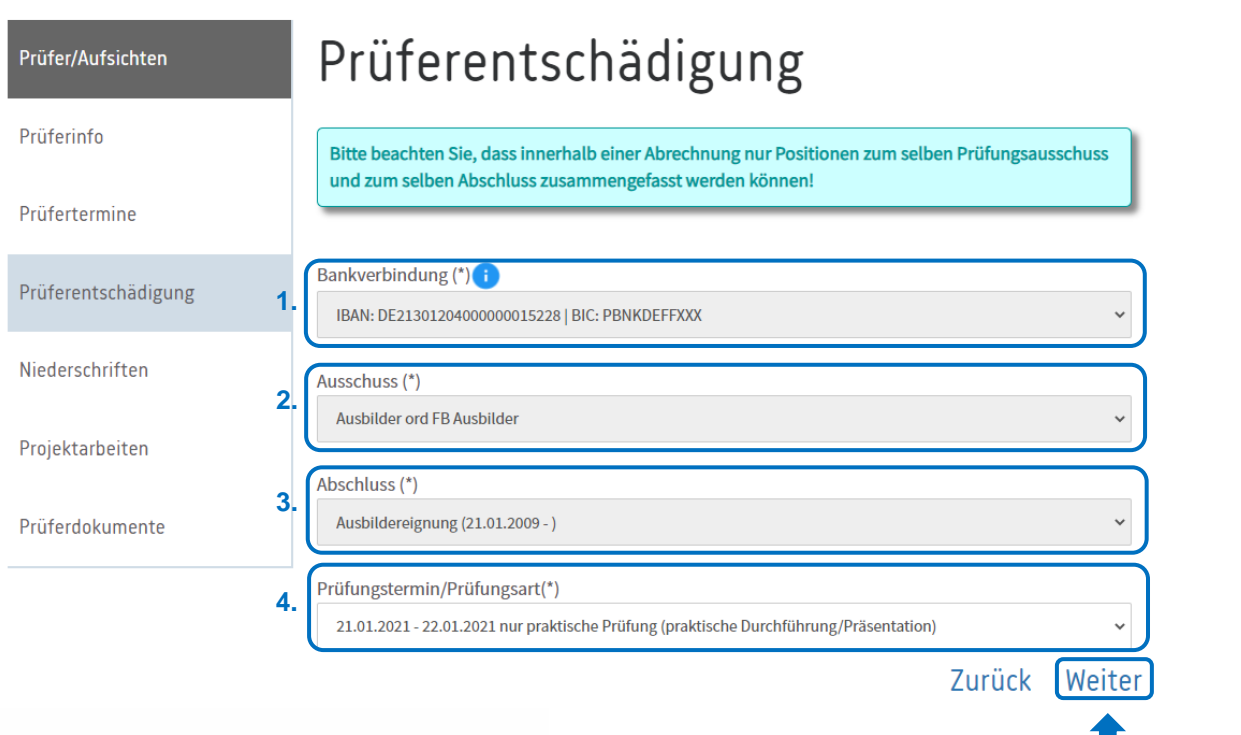

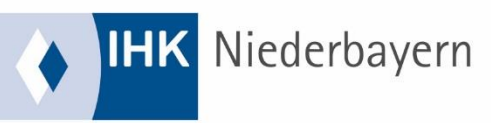

nach jedem Schritt (1, 2, 3, 4)

3. Erfassung der Abrechnung

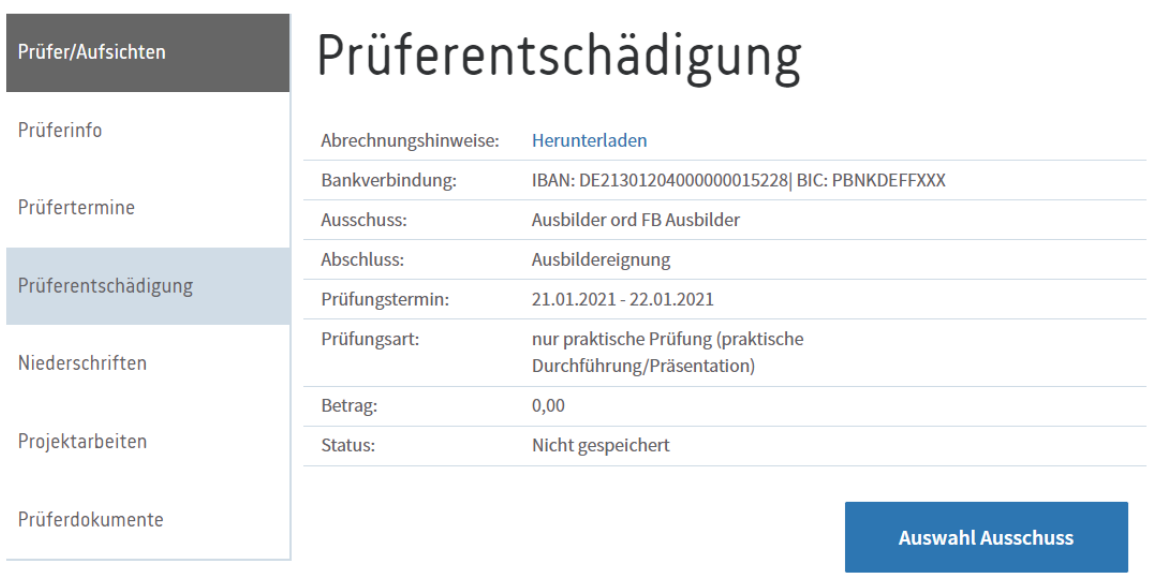

## Neue Position erfassen

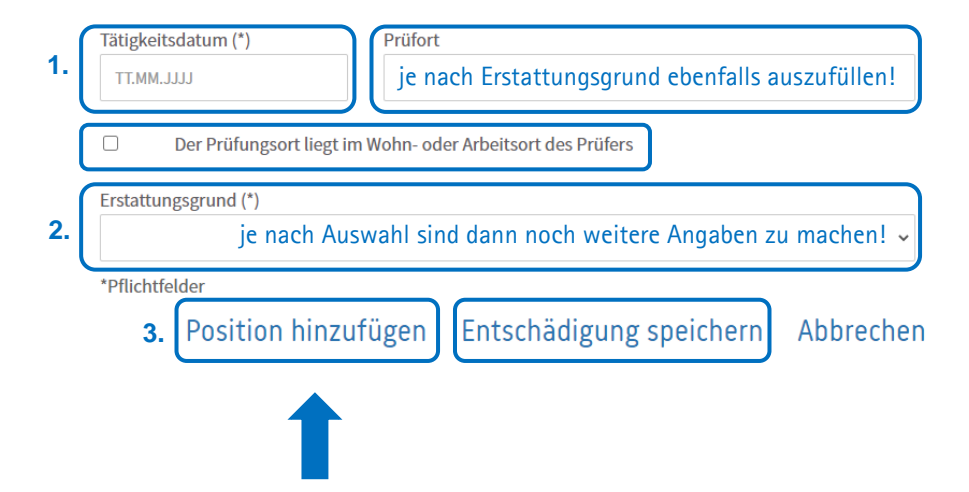

- Jede einzelne Position wird über "Position hinzufügen" gespeichert.
- Sind alle Positionen der Abrechnung erfasst und gespeichert, wird die Abrechnung über "Entschädigung speichern" gespeichert.
- Dabei erfolgt eine automatische Prüfung, ob zu der Abrechnung Belege hochgeladen werden müssen oder nicht. Es wird dann eine entsprechende Meldung angezeigt.
- Für Ausbildungsberufe, bei denen Sie sich anhand der Projektdokumentation bzw. des Reports auf das Fachgespräch vorbereiten, kann die Einarbeitung zusätzlich abgerechnet werden. Bei Abrechnung des Fachgesprächs daher bitte zusätzlich die Position (Einarbeitung Projektarbeiten kfm. bzw. gew./IT) wählen und die Anzahl der Prüflinge angeben.

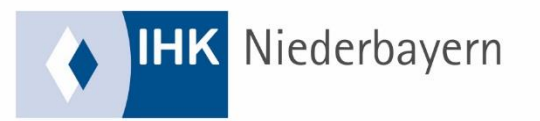

- 4. Belege
	- Wurde die Entschädigungsabrechnung gespeichert erfolgt eine automatische Prüfung, ob zu der Abrechnung Belege hochgeladen werden müssen oder nicht. Es wird dann eine entsprechende Meldung angezeigt.
	- Abrechnungen, bei denen noch Belege erforderlich sind, haben den Status "Belege hochladen". Sie können nicht zur IHK gesendet werden. Wurden erfolgreich Belege hochgeladen, ändert sich der Status in "noch nicht gesendet".
	- Sind noch Belege erforderlich, können diese über die Schaltfläche **Foton** hochgeladen werden.

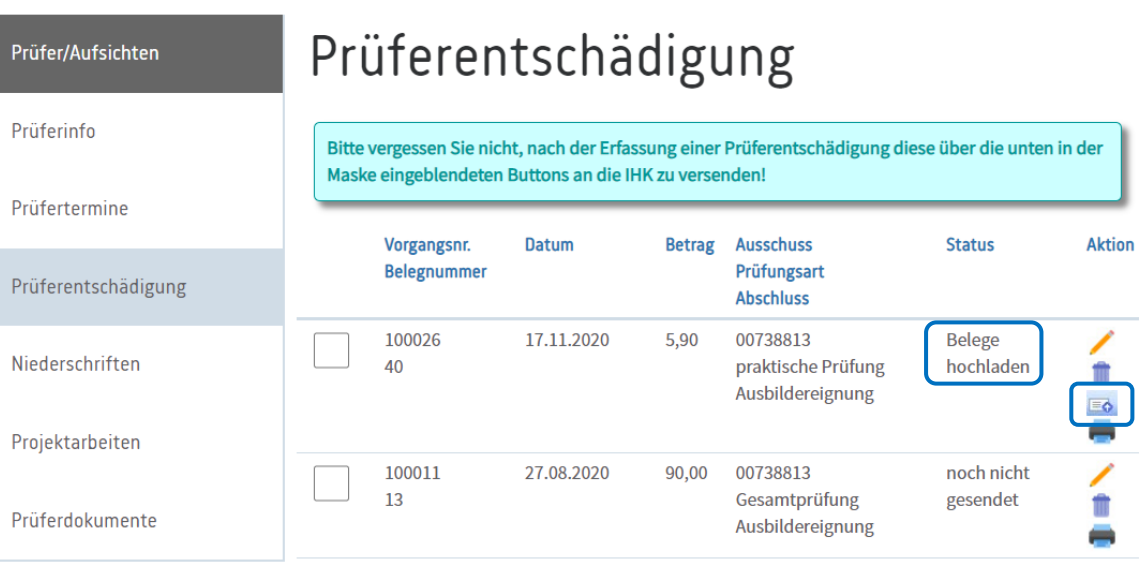

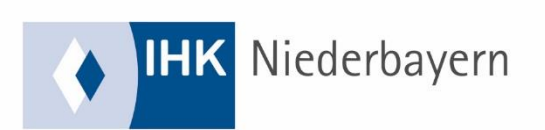

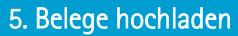

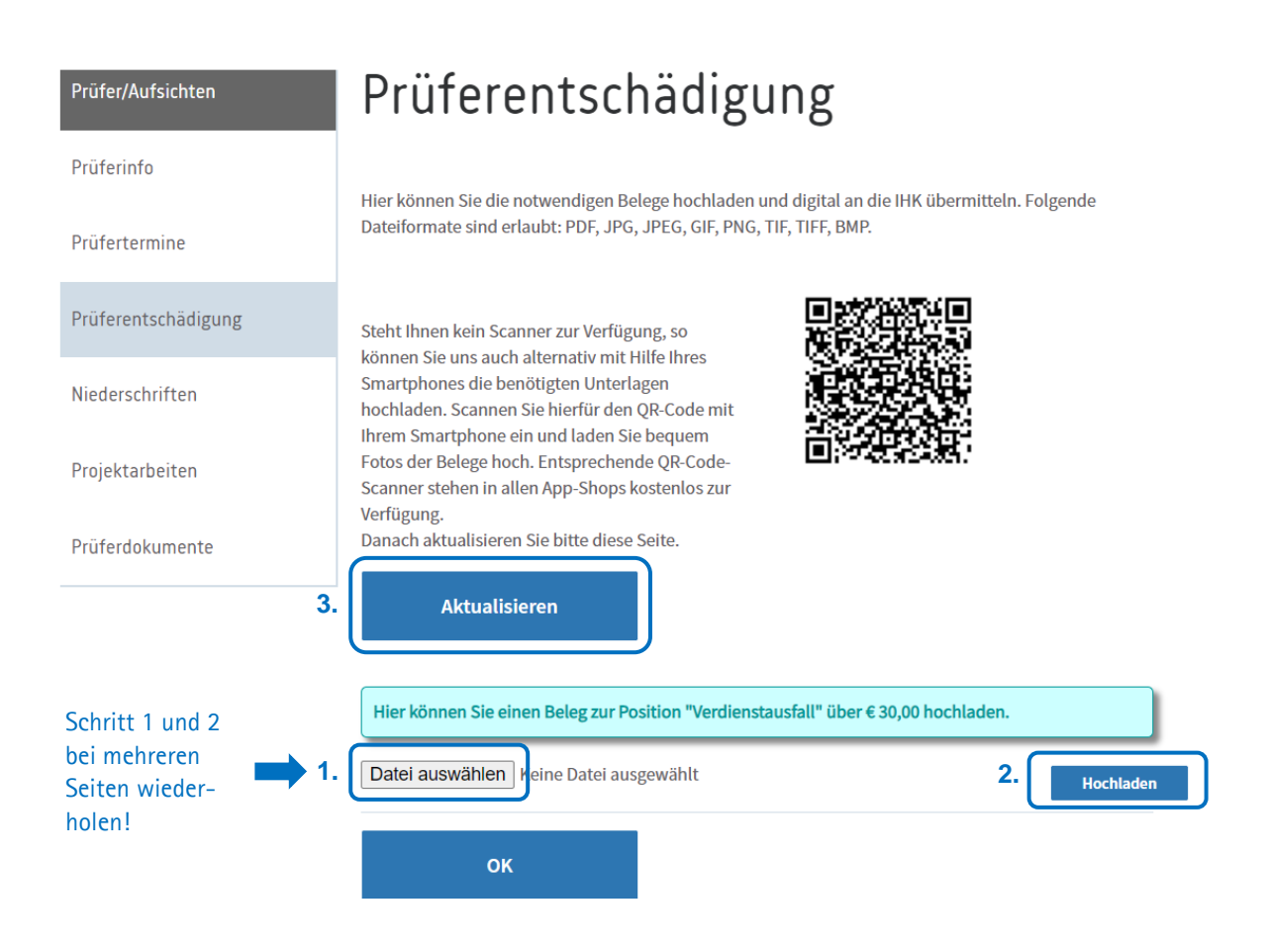

- Es werden nur die Abrechnungspositionen aufgelistet, für die Belege erforderlich sind.
- Eingescannte Belege hochladen oder alternativ den QR-Code mit der Kamera des Smartphones scannen, Belege fotografieren (dazu auf "Datei auswählen" klicken – bei mehreren Seiten je Seite auf "Datei auswählen" klicken) und hochladen.
- Sind alle Bilder/Belege hochgeladen, muss am PC die Schaltfläche "Aktualisieren" angeklickt werden.
- Die Belege können kontrolliert werden, ob sie korrekt hochgeladen wurden fehlerhafte Dateien können ggf. wieder gelöscht werden.
- Sind alle Anlagen erfolgreich angefügt worden, gelangt man durch Anklicken der Schaltfläche "OK" in die Übersicht der Prüferentschädigungen zurück.

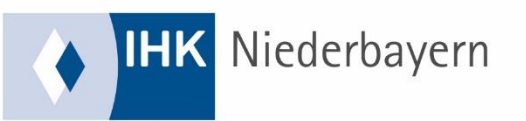

- Noch nicht gesendete Abrechnungen können für den Versand markiert werden.
- Durch Anklicken von "Markierte senden" werden die Daten und Belege an die IHK übertragen.

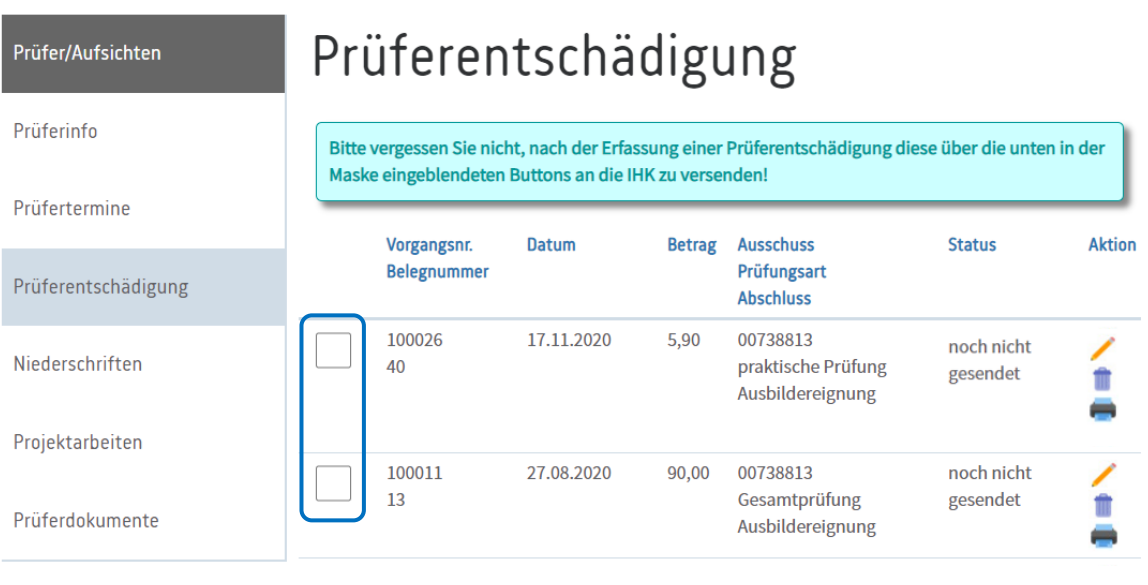

Kurzanleitung Neue Abrechnung Archiv

Alle markieren | Markierte senden | Markierte anzeigen

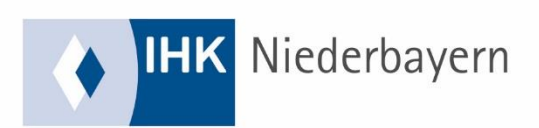